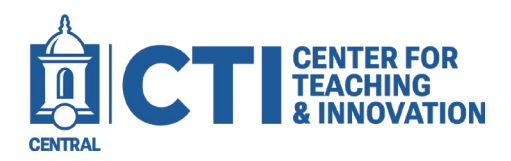

## **Add a single Media Item to your Course Shell**

This document will teach you how to embed media such as images, videos, and video quizzes using the Kaltura Embed Media (LTI) to a Blackboard content area.

These steps will embed your media as a link in a content area which students can click on to access.

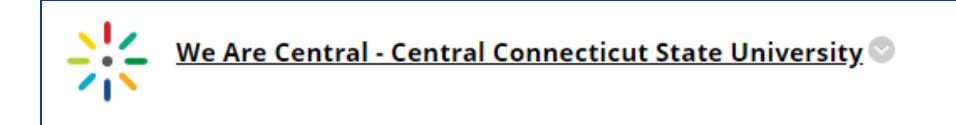

1. Open your course in Blackboard and select the content area you'd like to embed your Kaltura media.

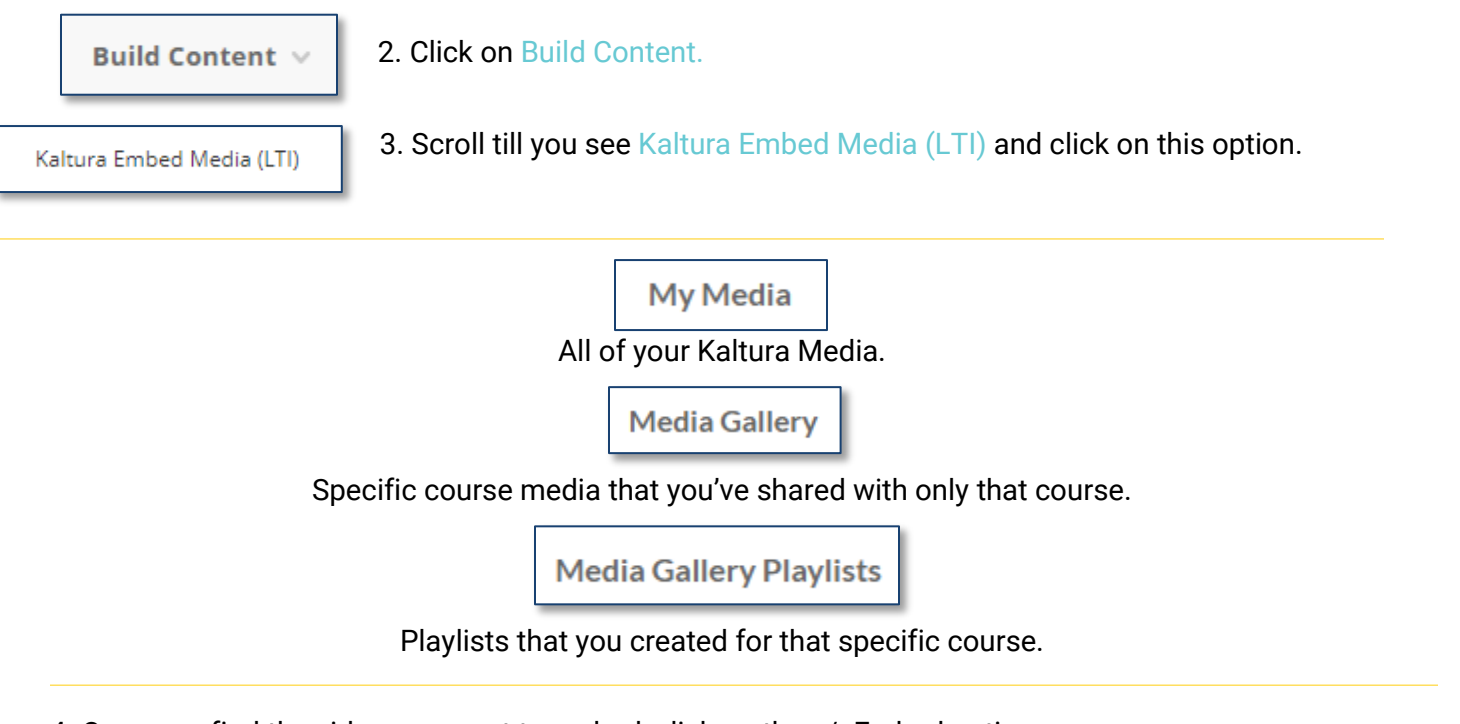

4. Once you find the video you want to embed, click on the </>Embed option.

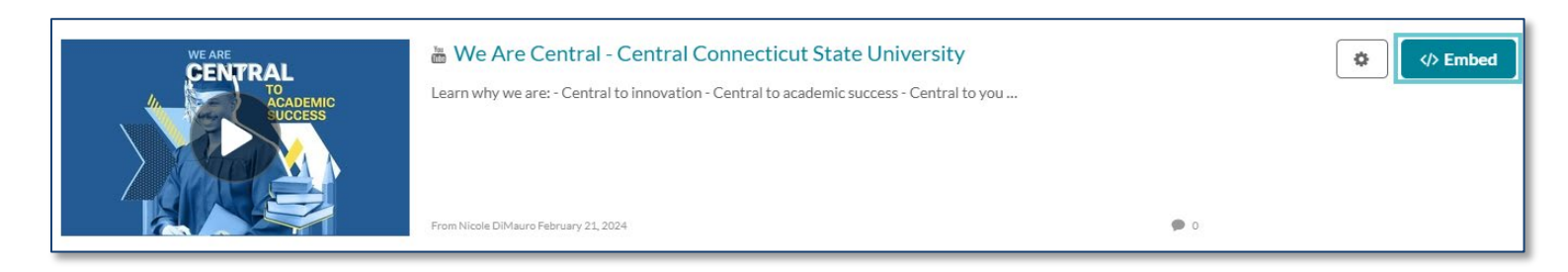

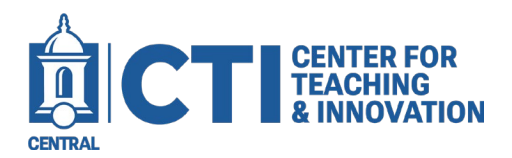

## **Add a single Media Item to your Course Shell**

The item will be added to your content area as a link to the Kaltura media. You can edit the link as you can with most Blackboard items by clicking the grey dropdown arrow and clicking Edit. This will allow you to change the name, description, and visibility of the Kaltura link.

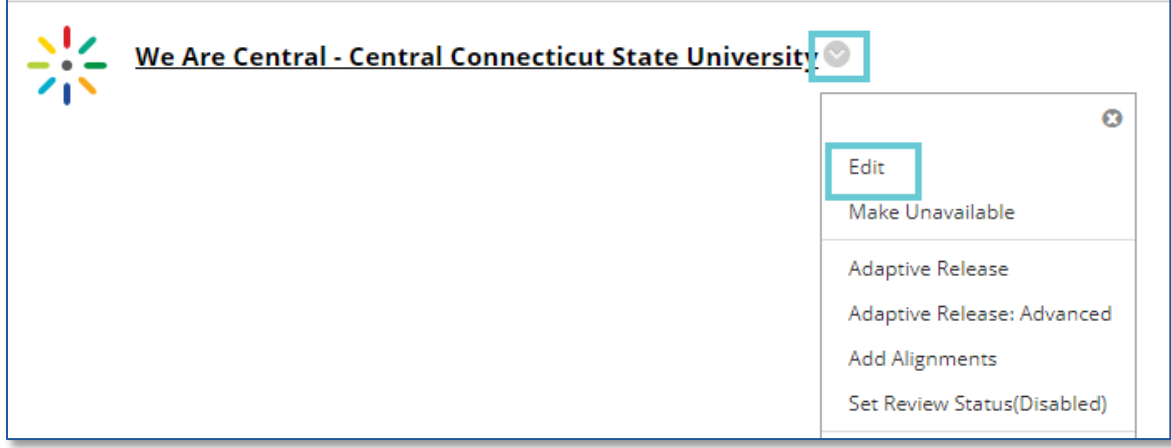